## Setting Up Your Virtual Booth

This article will serve as a guide for accessing the admin portal and setting up your poster booth at your virtual event.

You will receive an email invitation from reservations@boomset.com after you've been added to the event on Friday, 1/22.

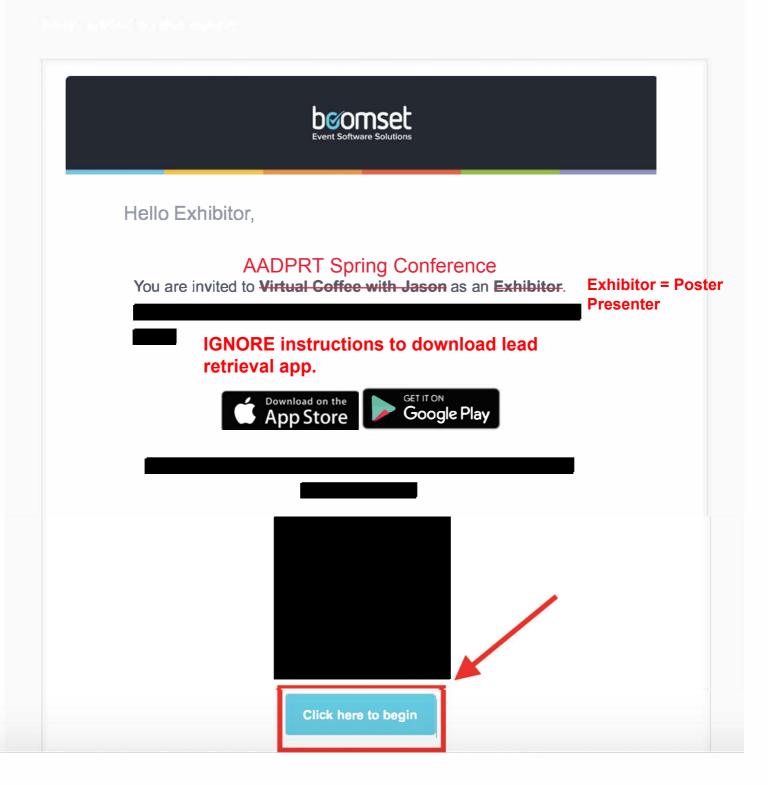

Note, for creating a virtual booth **you will not need to download the Lead Retrieval app or scan the QR code.** Click the "Click here to begin" button in the email to get started on setting up your account. This will take you to the Boomset website with the following prompt:

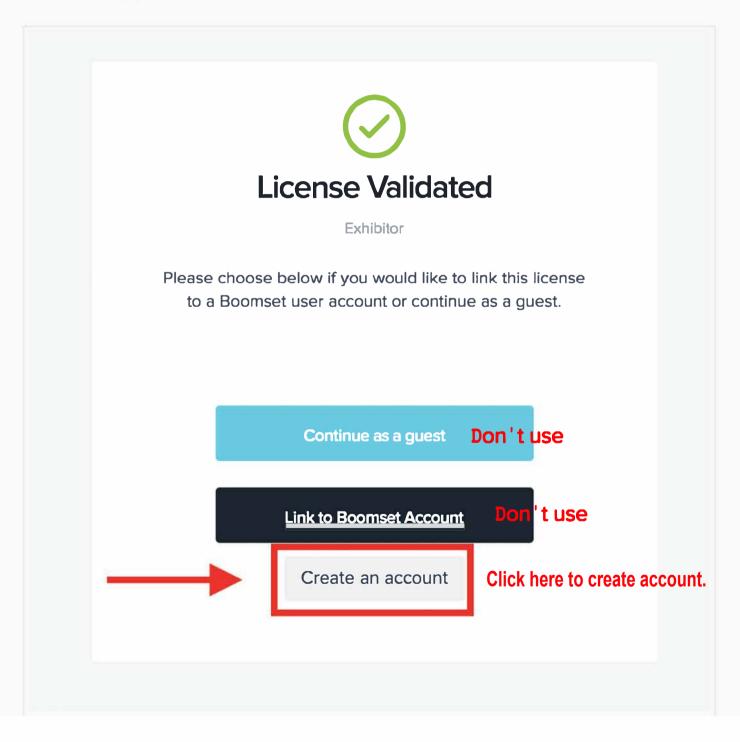

After selecting "Create an account", you will be prompted to enter in your details: Your phone number and email address will not be published.

# Let's get started! Signing up for Boomset is free. CALL US +1 (860) 266 6738 . GO BACK TO BOOMSET First Name John Last Name Smith **Company Name** Coffee Klatch Communications **Phone Number ▼** +1 5555555555 **Email** jason@boomset.com Password I'm not a robot reCAPTCHA

After this is created (arriffyour choos to link to constitute containing ascount), you will be brought to the administrative portal for your event. The only area you'll use is the

Virtual area highlighted in red below. Do not use the Design tab, nor

the Manage Options and Custom Qualifiers tab to create your booth.

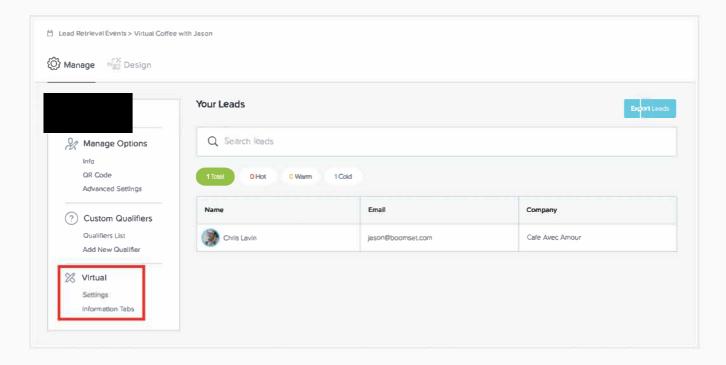

All of the setup for the booth will take place under the Virtual section on the left sidebar, under the Settings and Information Tabs. For reference, here is an example poster of a completed exhibitor booth to compare to when going through the setup options.

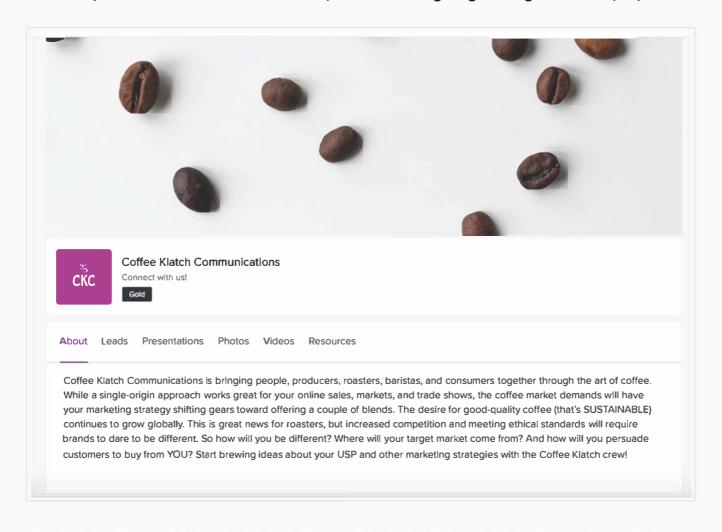

### Settings

Manage your virtual booth settings.

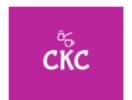

Logo Upload Institution logo or other appropriate image.

Upload logo

You can upload **JPG**, **JPEG**, **PNG** images. The image resolution must be less than **50MB** in size.

#### Cover Image/Video

Select if you want an image or video as the cover for your virtual booth.

Photo

Ignore this option. AADPRT will upload the video you submitted to Dropbox.

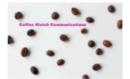

**Image** 

Upload image

You can upload **JPG, JPEG, PNG** images. The image resolution must be less than **50MB** in size.

#### Company Slogan

Describe your company in a few words to go as subtext under your company name.

Connect with us! Enter presenter full names here separated by commas.

#### **Brand Color**

Customize the look of your virtual booth.

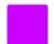

CC00FF

Edit

Presentations

**Turn ON Presentations toggle.** 

Presentations is a video conference you'll use to interact live with booth visitors. We set up Presentations for you.

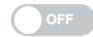

Staff Leave Staff Toggle OFF.

OFF

The Presentations and Staff toggles will enable or disable the visibility of those two sections on your booth. Presentations are live broadcasted sessions that the event organizer must assign to you, if you have not been assigned any presentations, you may leave this disabled.

The Staff tab will show a gallery of your booth staff, their images, and their profiles.

Under the Information Tabs section, you will be able to customize the following:

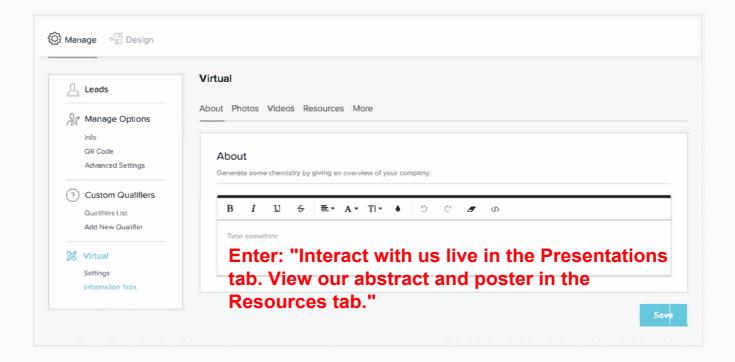

In the About section, enter: "Interact with us live in the Presentations tab. View our abstract and poster in the Resources tab."

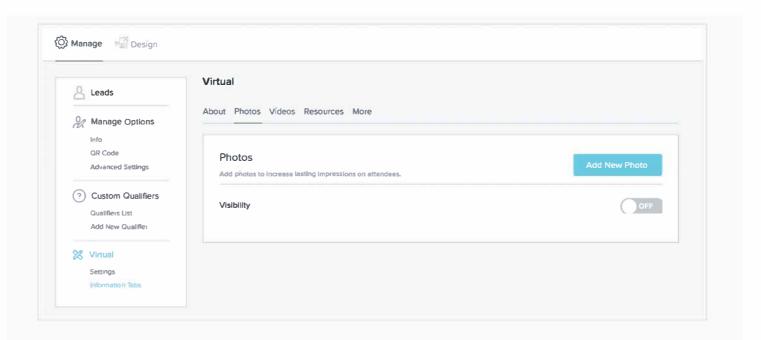

The photo tab is a photo gallery, you will upload images directly into the platform for attendees to view. If you are uploading photos, be sure to turn Visibility "On" to make the tab show up on your booth. If you don't have photos, leave this toggle OFF.

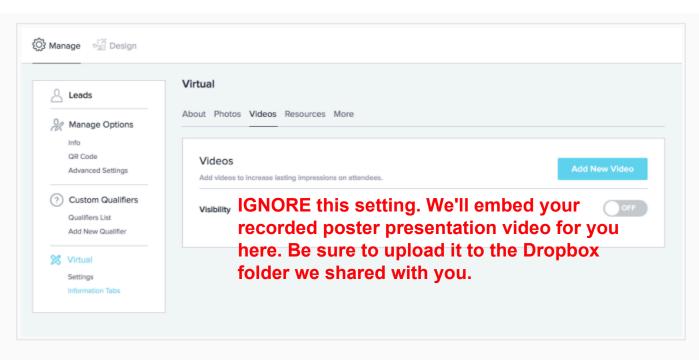

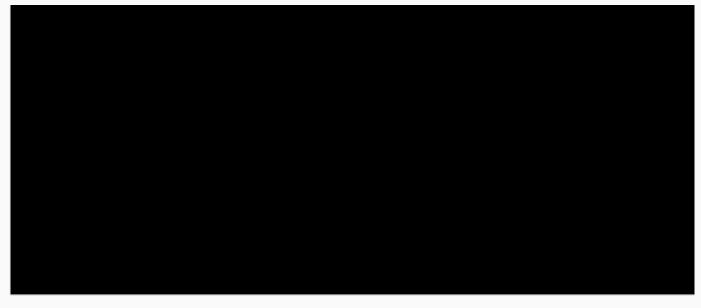

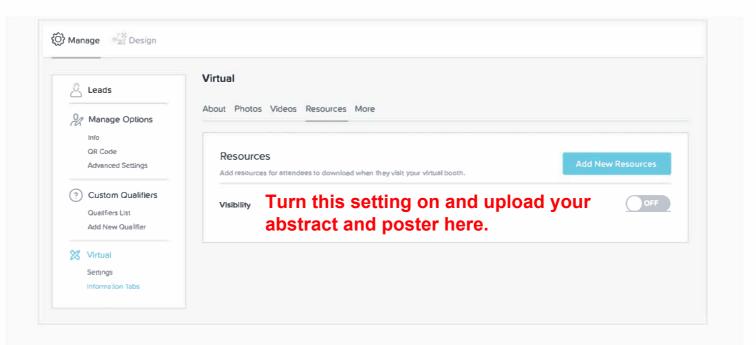

The Resources section is where you'll upload your abstract and poster as well as any miscellaneous documents. Accepted file types are: .png, .jpg, .jpeg, .svg, .pdf, .doc, .docx, .xls, and .xlsx. The file size limit is 15mb per document, and you may upload up to 50 documents.

If you are uploading Resources, be sure to turn Visibility "On" to make the tab show up on your booth.